### 新北市立蘆洲國中 109 學年度第 2 學期第二、三次定期考查及學期個人

### 成績單發放、查詢及成績校正說明(家長版)

#### 親愛的家長您好:

註冊組已完成本學期第三次定期考查及學期成績結算,因第三次定期考查取消 實體段考,各領域皆已調整第三次定期考查成績比例(定考 0%,平時 100%)

- 一、紙本個人成績單(段二/段三/學期,共計 3 張)
- (一)預定發放日期:9/1(三)開學日
- (二)成績校正截止:9/3(五)中午 12 時前
- (三)暑假期間,若學生或家長經線上成績查詢後對於某科目成績有疑問,可先透過 導師聯繫任課教師,經任課教師確認成績需更正,再由任課教師親自與教務處 註冊組聯繫辦理系統更正(亦可等開學後由學生自行找任課老師辦理成績校正 事宜)。
- 二、家長如何操作線上成績查詢(兩種方式,二擇一)
- (一)手機下載並安裝「新北校園通 APP」,以家長身分登入後進行成績查詢
	- 1.安裝教學影片 <https://estudy.ntpc.edu.tw/Page/StreamPlayer/MediaPlay.aspx?U=0000005669> 2.無法安裝怎麼辦?
		- 申請家長帳號時,若您輸入手機號碼後一直出現錯誤訊息,無法註冊成功, 請先聯繫導師,由導師確認校務系統家長所留的手機號碼是否正確(若有錯 誤或更換號碼,請導師協助更正後再嘗試安裝)。
	- 3. 註冊成功後,請在成績查詢書面點選「線上下載學生成績單電子檔」。(教育 局目前正舉辦新北校園通 APP「成績單送到家,加碼抽 ipad」活動」,8/27 前凡透過 APP 下載 109 學年度第2 學期成績單電子檔,便可獲得抽獎機會。 (活動詳情請參閱本校校網 7/12 公告 [https://www.lcjh.ntpc.edu.tw/p/406-1000-](https://www.lcjh.ntpc.edu.tw/p/406-1000-5897,r23.php) [5897,r23.php](https://www.lcjh.ntpc.edu.tw/p/406-1000-5897,r23.php))
	- 4. 新北校園通 APP 功能強大,除了成績查詢,也附加許多新功能,請多加利 用。(強力推薦!)
- (二)登入「校務行政系統」進行成績查詢
	- 1.校務行政系統網址 [https://esa.ntpc.edu.tw](https://esa.ntpc.edu.tw/)
	- 2.您可以直接透過孩子的學生身分帳密登入系統進行成績查詢,或是另外申請 家長身分帳號登入系統進行成績查詢(申請方式可以透過學生帳號登記或是 請導師協助建立)。
		- (1)學生帳號登記:以學生帳密登入系統中→家長帳號登記→輸入家長資料後 導師線上審核。
		- (2)導師協助建立:直接聯繫導師,由導師端使用「家長帳號登記」模組協助 建立帳號。
	- 3. 帳號申請完成後, 需先登入校務行政系統(首次登入帳號密碼皆為身分證字 號,英文字母需大寫)→設定自訂帳號、密碼→完成後即可以自訂帳號密碼 登入系統。
- (三)線上成績查詢結果與紙本同,查詢段考成績可顯示各領域定考與平時分數,查 詢學期成績僅顯示各領域等第(無分數)、努力程度及各科文字敘述。

#### 附件:新北校園通 APP 家長操作說明(成績查詢)

教務處註冊組 110.7.23

## **新北校園通APP 親師合作生昂揚**

# **家長操作說明**

下載新北校園通APP-->家長簡訊註冊-->電子成績單下載

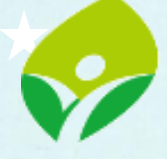

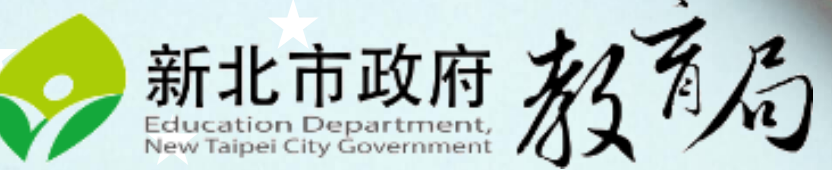

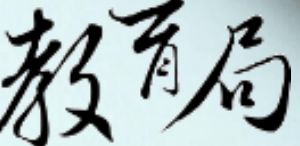

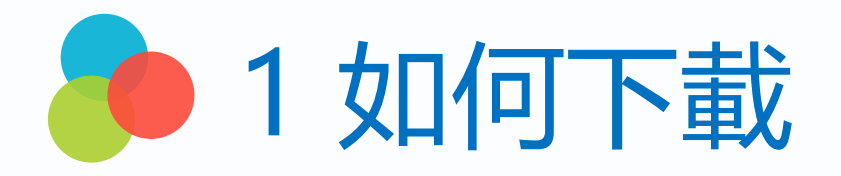

• 新北校園通 2.0 為 原「新北校園通」全新改版

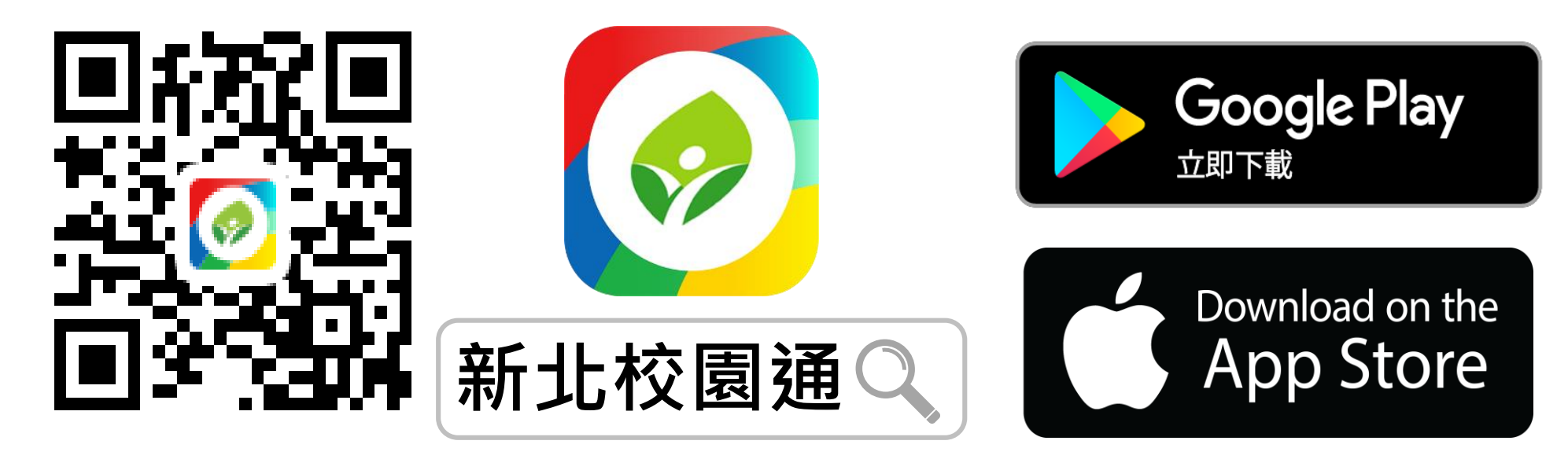

- 未曾使用 用戶:手機APP商店 搜尋「新北校園通」按 下載
- 已下載原「新北校園通」用戶:手機APP商店 搜尋 「新北校園通」按 更新

## 2 家長簡訊註冊 123 GO! 家長使用手機簡訊驗證,一支手機可同時綁定不同學制、多位子女身分, 不須重複登出、登入作業

• 子女資訊與校務系統資料比對,完成親子關係綁定服務

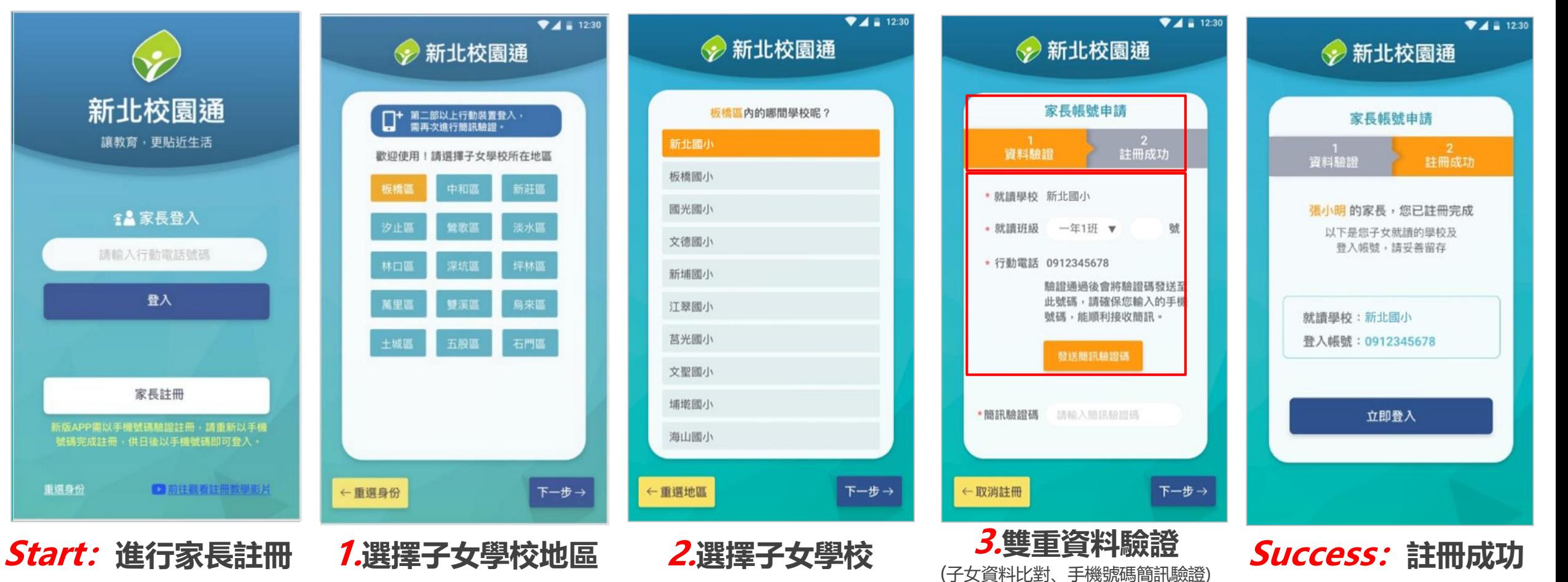

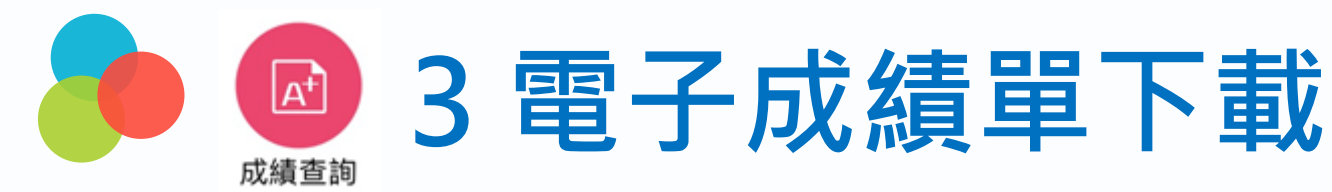

### **1. 進入成績查詢 點選成績單下載欄位, 下載成功後,可選擇呈現、儲存的方式 2. 到儲存的地方打開成績單,即可查看學生成績單**

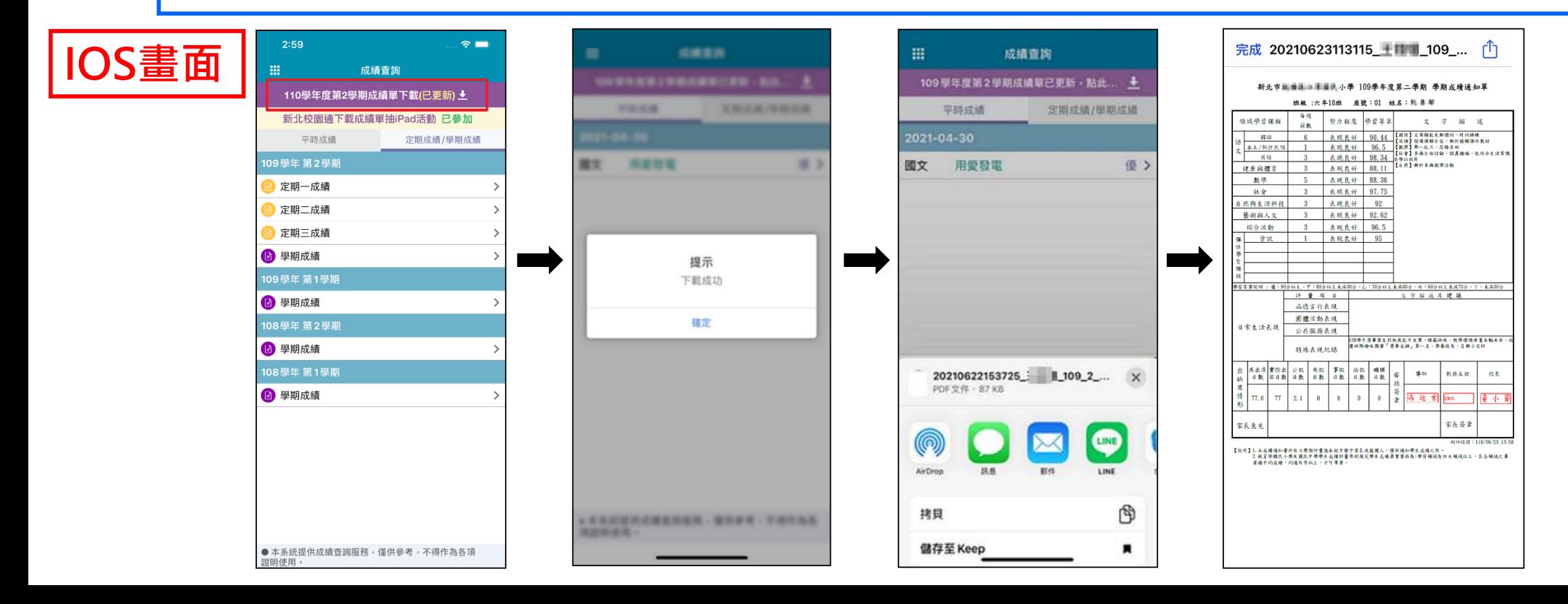

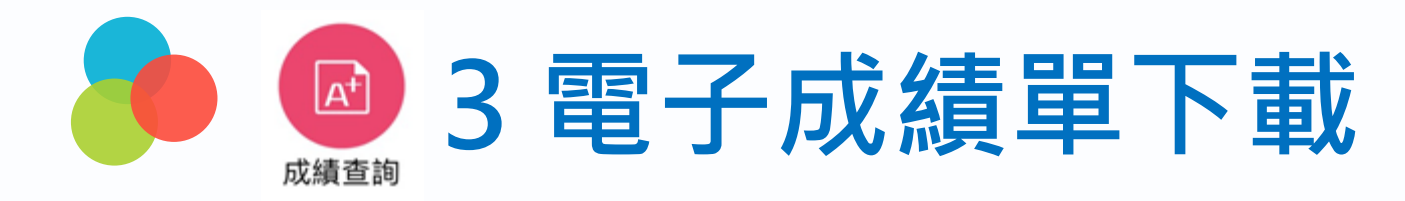

## • **進入成績查詢 點選成績單下載欄位,即可打開成績單**

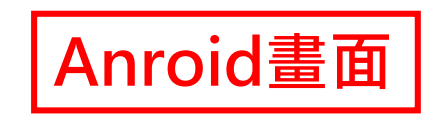

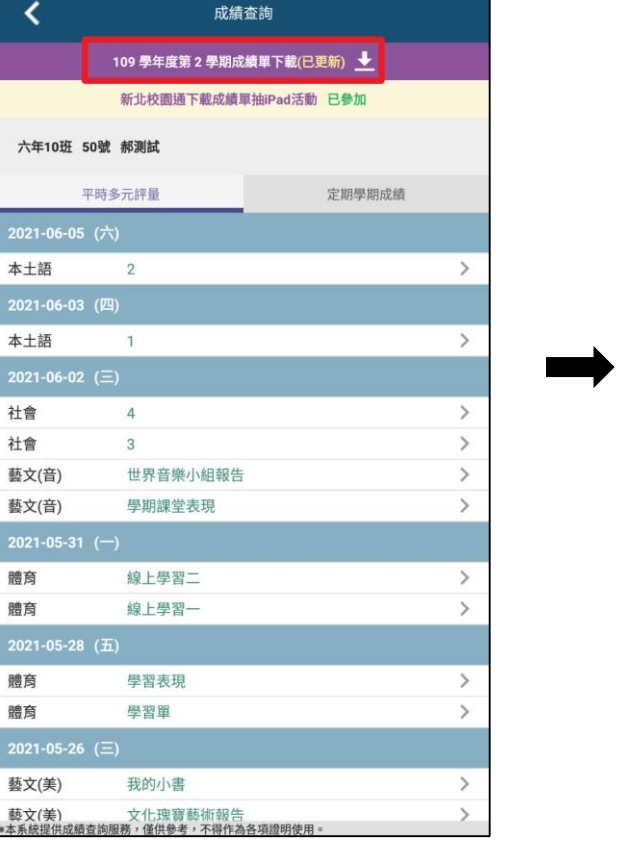

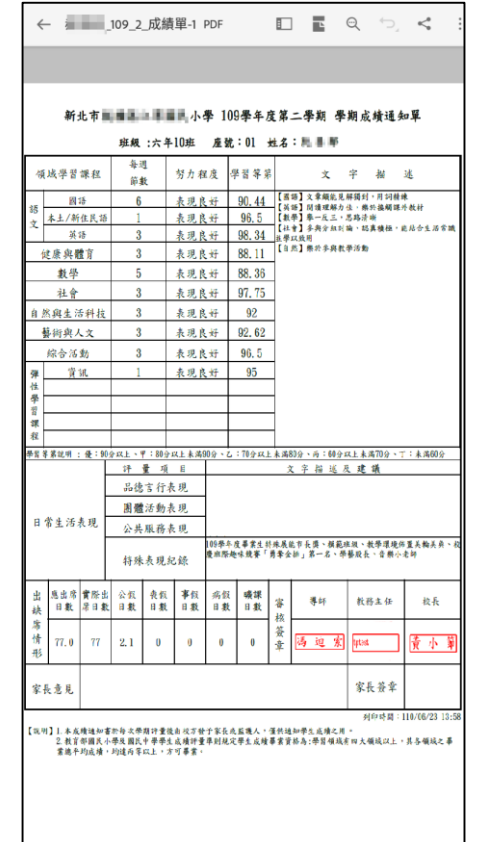